# **WELCOME ONBOARD**

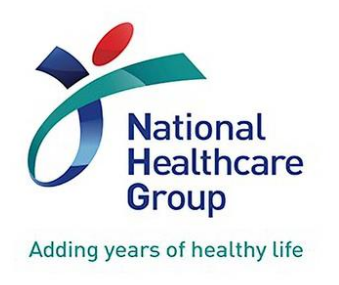

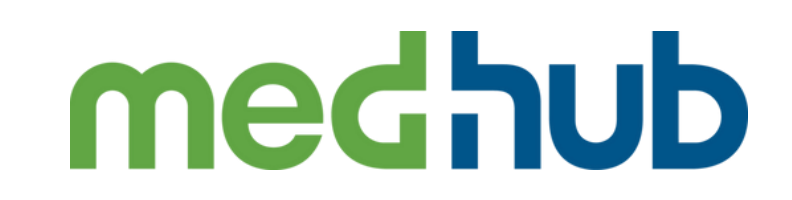

#### LOGIN GUIDE FOR FACULTY

VERSION 2.0 NOV 2022

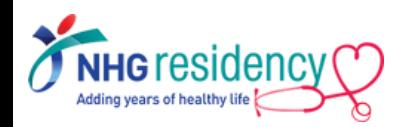

## **CONTENT PAGE**

- 1. STEP-BY-STEP FIRST TIME LOGIN GUIDE
- 2. CHANGE MULTIFACTOR AUTHENTICATION TO RECEIVE OTP VIA MOBILE PHONE
- 3. DOWNLOAD MEDHUB APP ON YOUR MOBILE DEVICES
- 4. NAVIGATE TO LEARNING PORTAL ON HOW TO USE MEDHUB
- 5. WHERE TO FIND MORE GUIDES AND HELP
- 6. LINK MULTIPLE ACCOUNTS

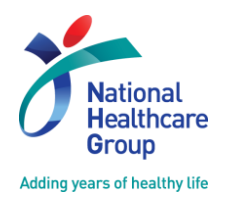

**INSPIRING Professionals IMAGINING Tomorrow Re INVENTING Healthcare** 

I NHC EDUCATION

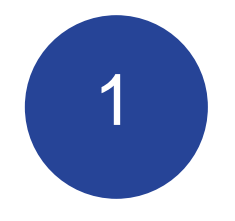

STEP-BY-STEP FIRST TIME LOGIN

**IMPORTANT NOTE: First Time Login must be done using browser on your desktop/laptop/phone but not mobile app**

NHG MedHub URL https://nhg.medhub.com

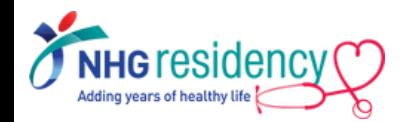

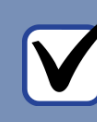

1. Check your Outlook Email Inbox MedHub login username and temporary password are sent to your employee email

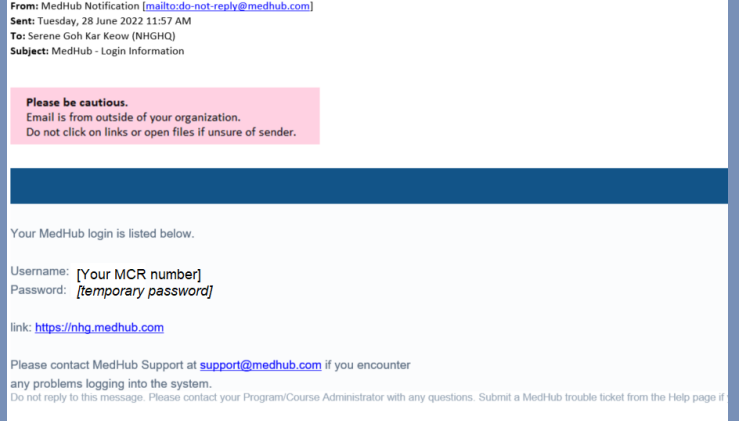

2. Click on the link and login with your MCR number

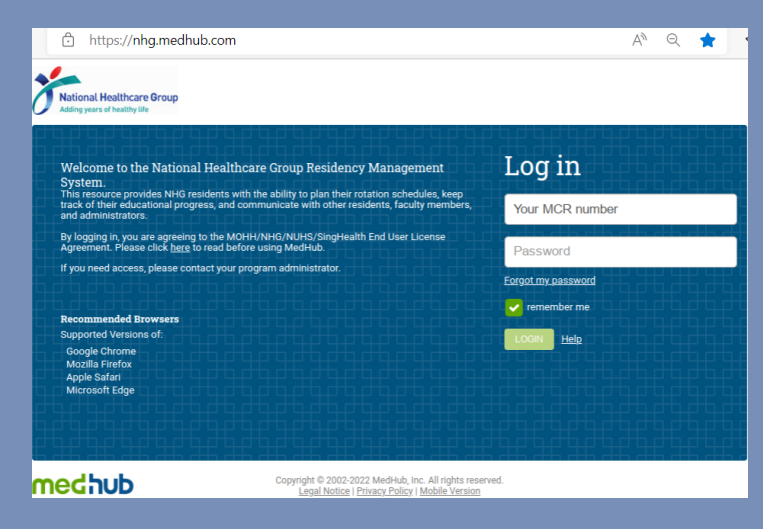

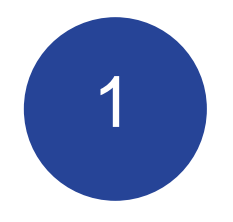

## STEP-BY-STEP FIRST TIME LOGIN

**IMPORTANT NOTE: First Time Login must be done using browser on your desktop/laptop/phone but not mobile app**

NHG MedHub URL https://nhg.medhub.com

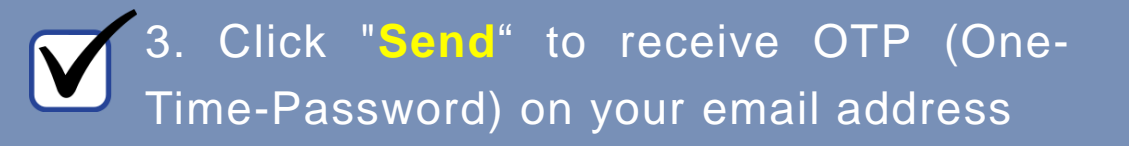

**MultiFactor Authentication** 

MultiFactor Authentication is enabled for this site. To confirm your identity, we will send a code to your email

chie\*\*\*\*@nha

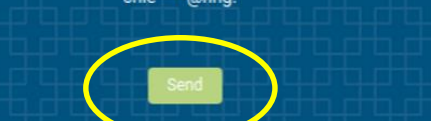

*Note: Email address is being obfuscated for security reasons*

4

#### 4. Open the OTP email from MedHub

Wed 22/6/2022 9:19 am MedHub Notification <do-not-reply@medhub.com> Medhub - One-Time Password

(Yishun Health)

Please be cautious. Email is from outside of your organization. Do not click on links or open files if unsure of sender.

Your one-time password for MedHub is as follows: 788945

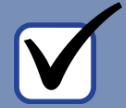

5. Enter the OTP and click "Login"

A verification code has been sent via the requested delivery method. Enter the code to continue.

**Resend verification code** 

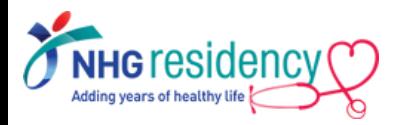

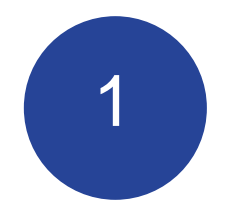

## STEP-BY-STEP FIRST TIME LOGIN

**IMPORTANT NOTE: First Time Login must be done using browser on your desktop/laptop/phone but not mobile app**

NHG MedHub URL https://nhg.medhub.com

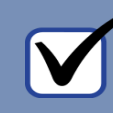

#### 6. Review and click "I agree" to accept MedHub User Agreement

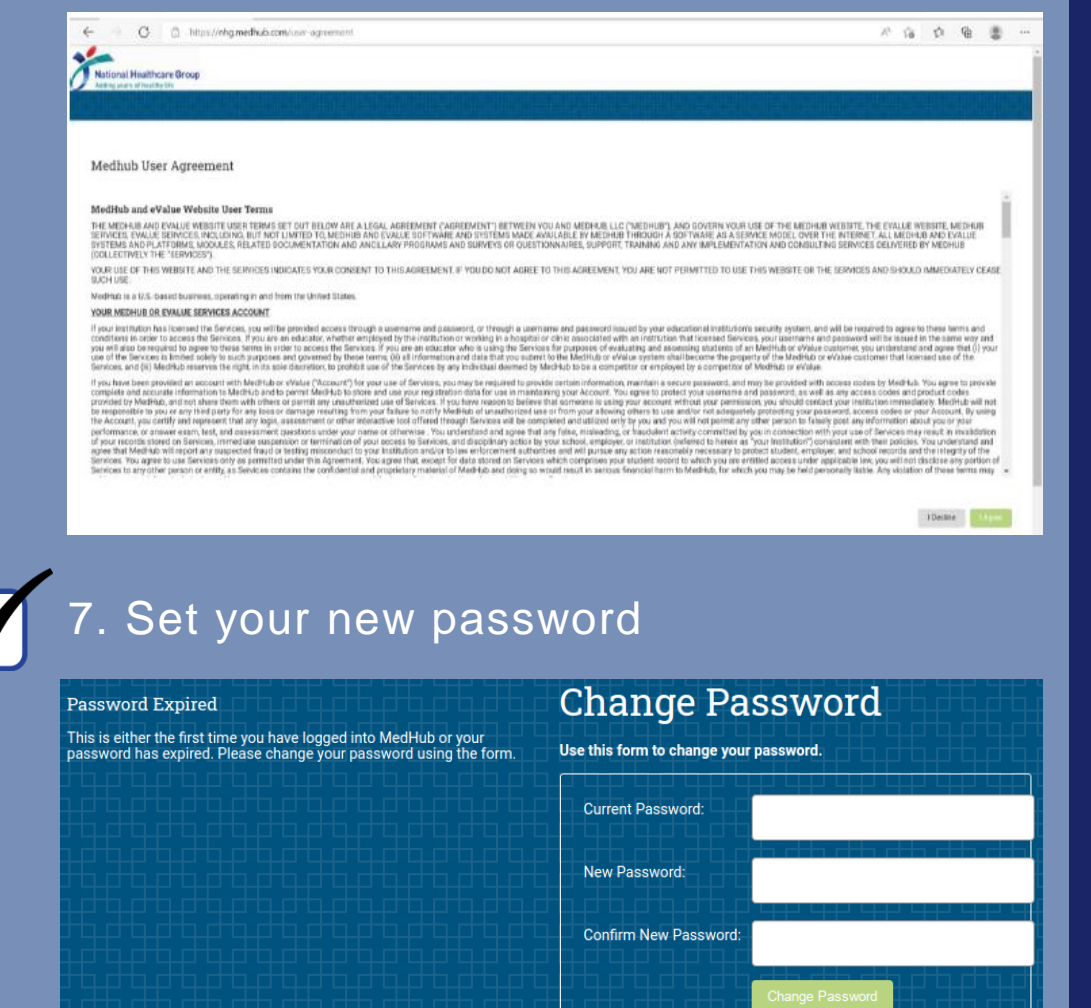

**Password Guidelines:** 

- 1. Cannot be the same as the current password Must be 8-64 characters in length
- 3. Must contain at least two letters, one number, and one special
- character (such as an asterisk)
- 4. Cannot contain your username
- annot contain the word "MedHub"
- an not reuse a past password (from last 5 changes)

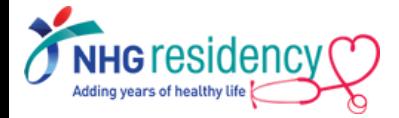

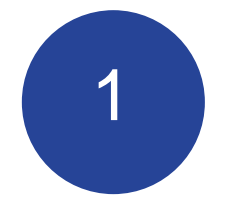

#### 8. Final Step: MedHub Home Page for Faculty  $\overline{\textbf{V}}$

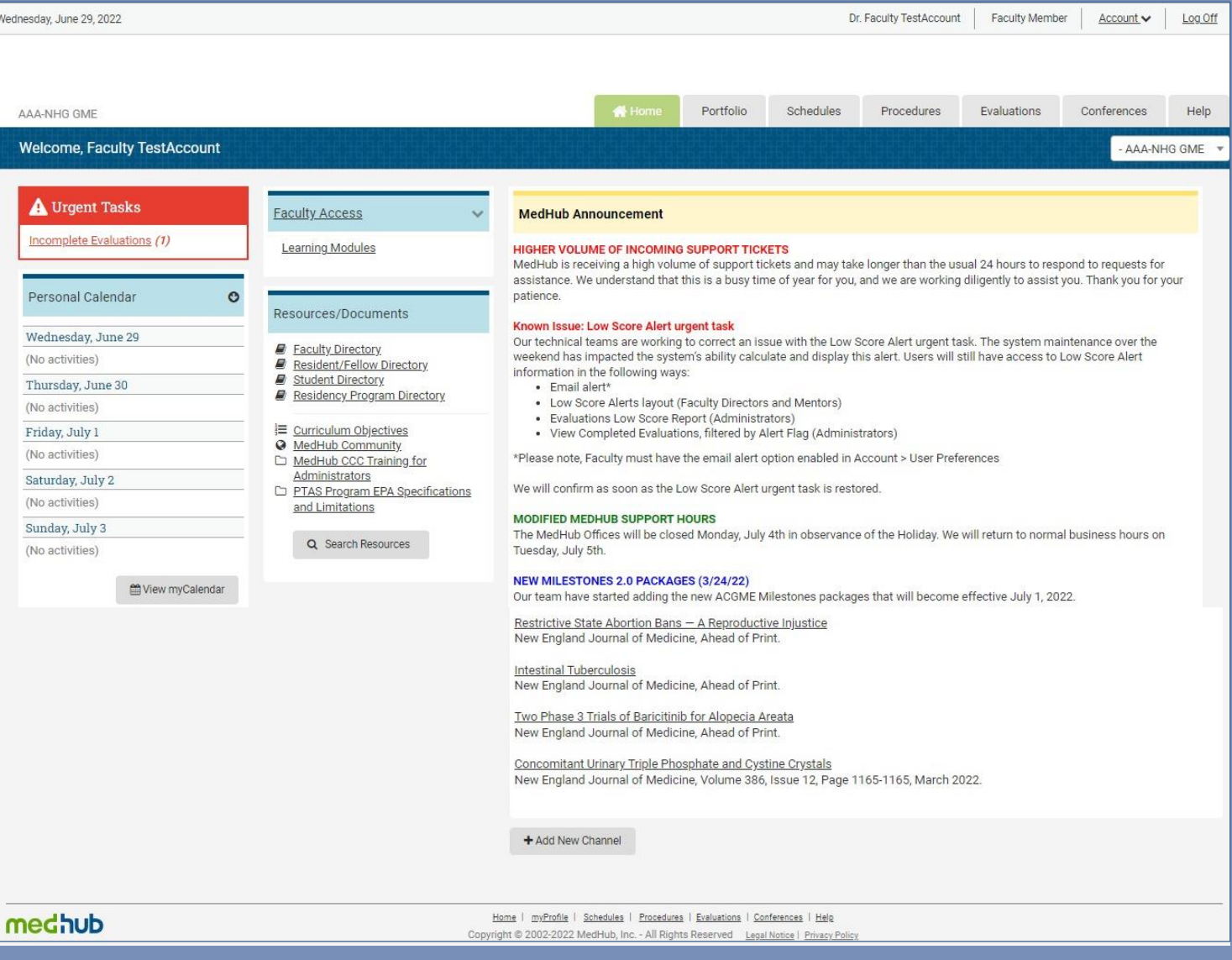

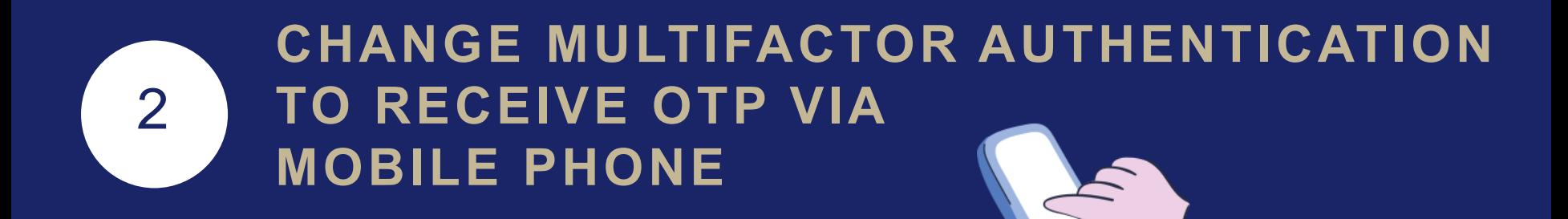

- 1. Select Account menu at right upper corner
- 2. Click "MultiFactor Authentication"

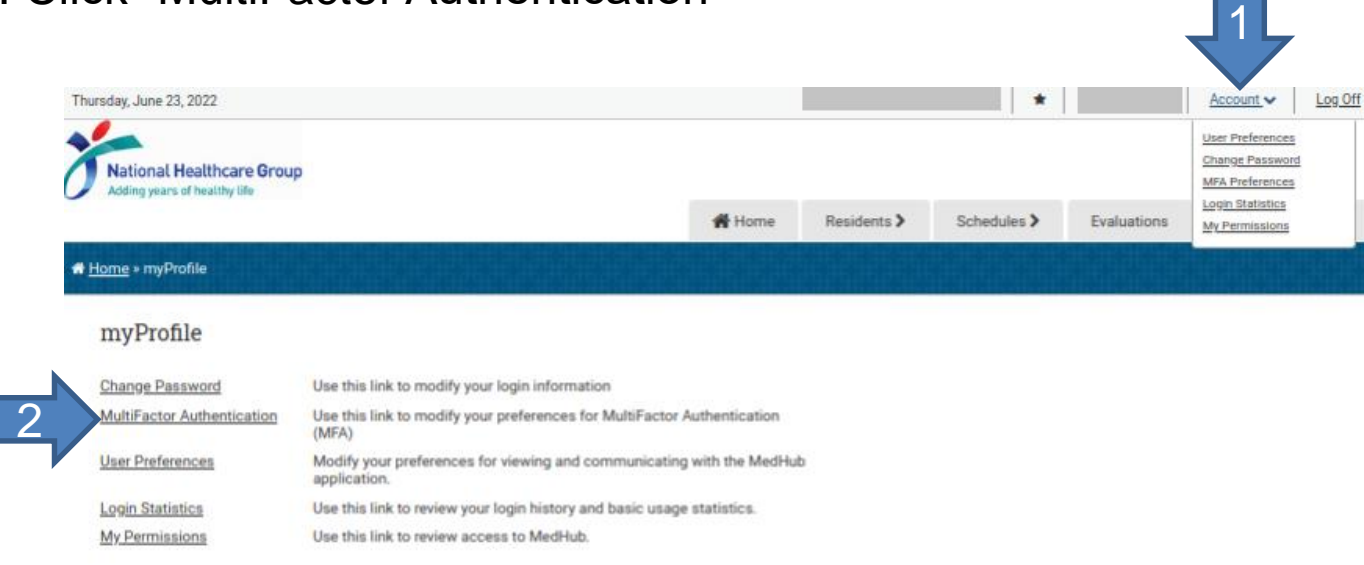

medhub

Home | myProfile | Reports | Schedules | Demographics | Help Copyright © 2002-2022 MedHub, Inc. - All Rights Reserved Legal Notice | Privacy Policy

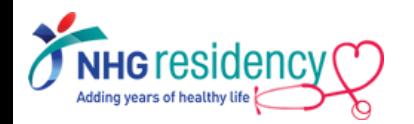

#### 2 **CHANGE MULTIFACTOR AUTHENTICATION TO RECEIVE OTP VIA MOBILE PHONE**

3. Select Country Code, enter your mobile phone number and click "Add New Phone Number"

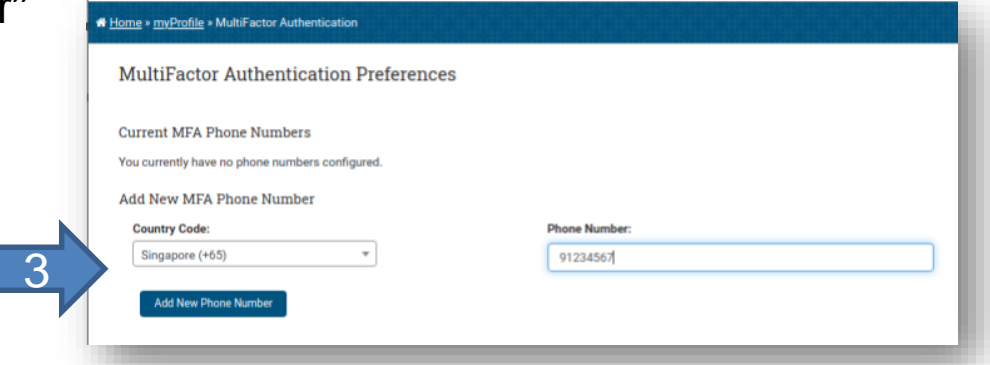

4. Enter the confirmation code sent to your phone and click "Validate Phone

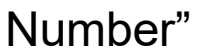

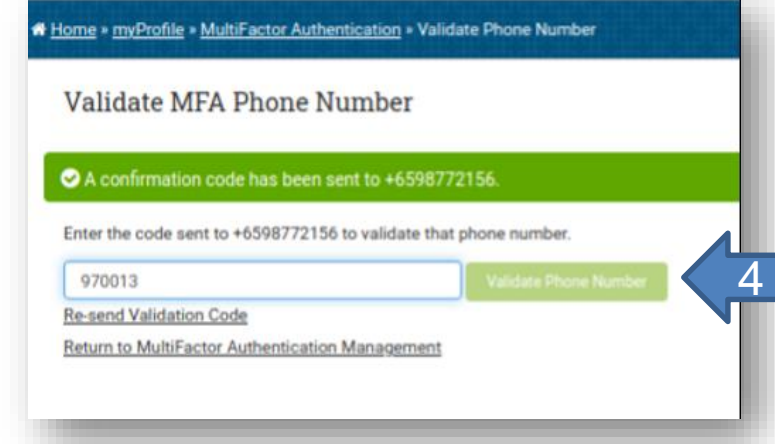

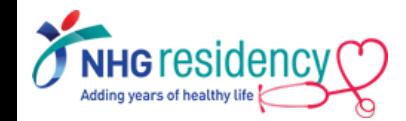

#### 2 **CHANGE MULTIFACTOR AUTHENTICATION TO RECEIVE OTP VIA MOBILE PHONE**

3. Select Country Code, enter your mobile phone number and click "Add New Phone Number"

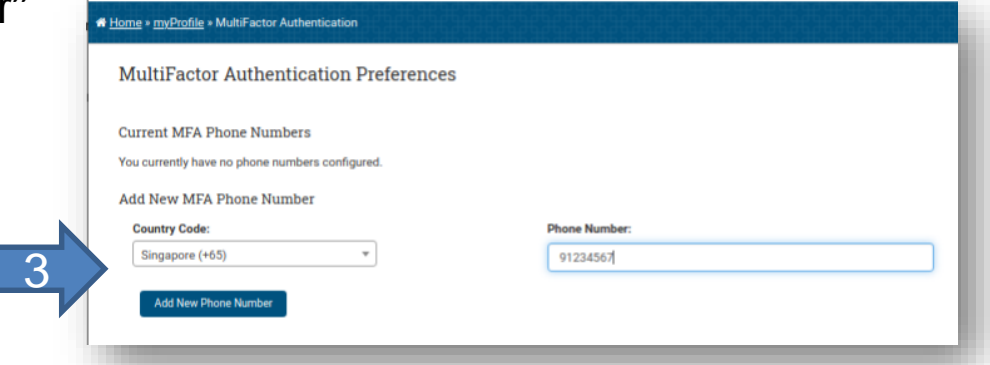

4. Enter the confirmation code sent to your phone and click "Validate Phone

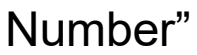

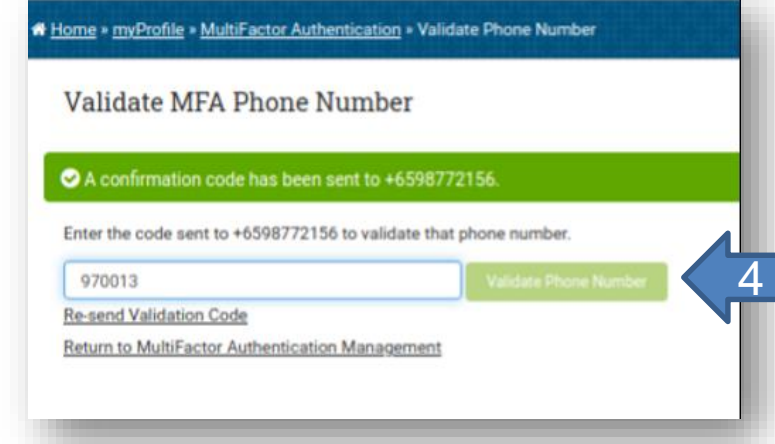

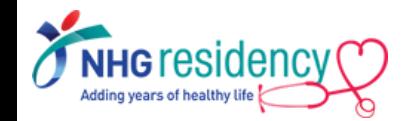

#### 2 **CHANGE MULTIFACTOR AUTHENTICATION TO RECEIVE OTP VIA MOBILE PHONE**

After this change, you may choose either verification methods upon next login

- **Email**
- Phone SMS

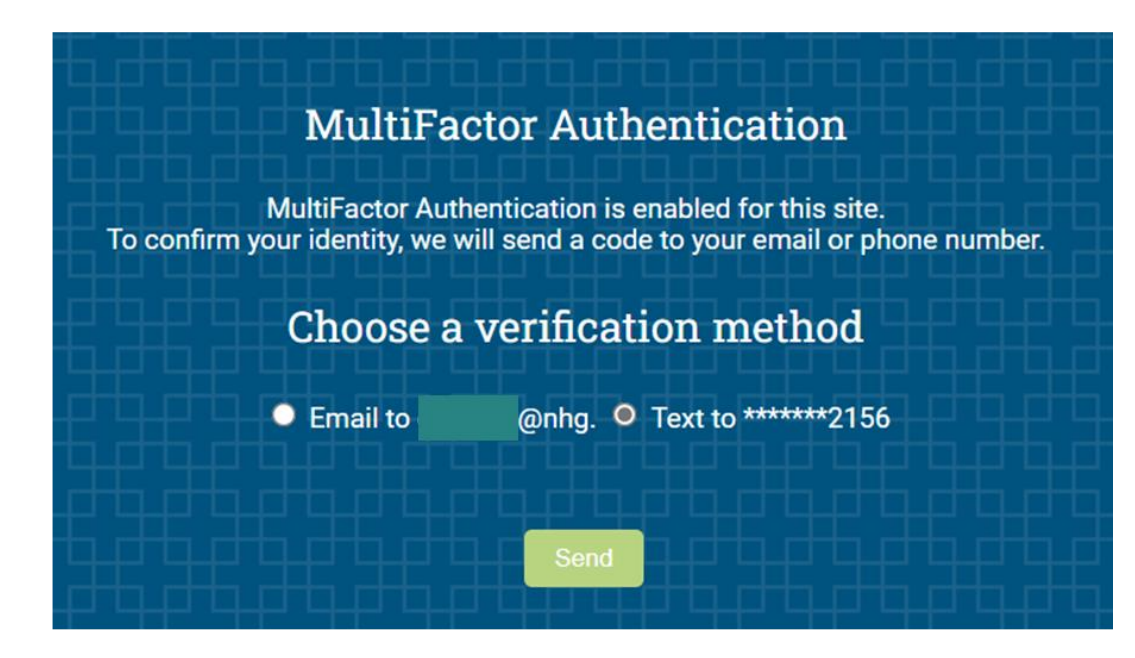

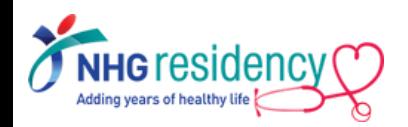

#### **3** Download MedHub app on your mobile devices

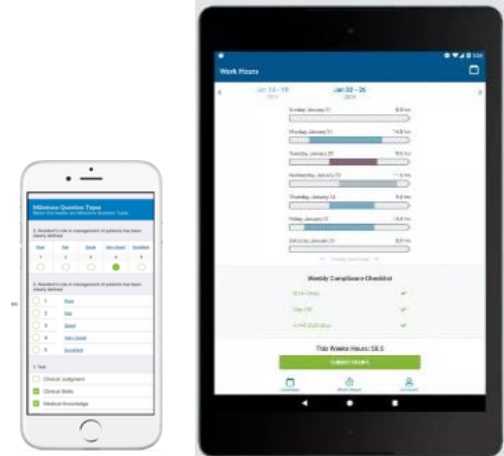

#### PHONE / TABLET

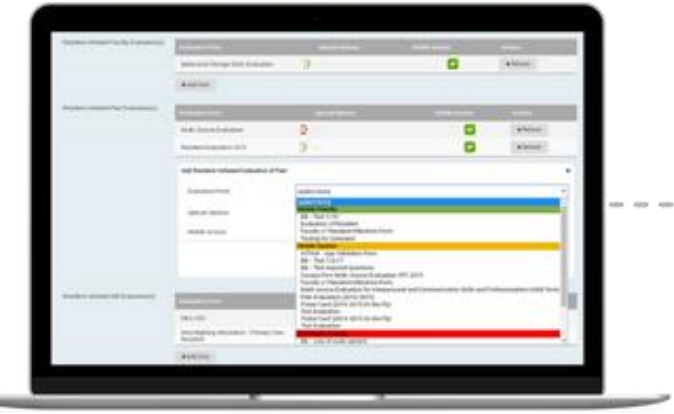

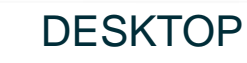

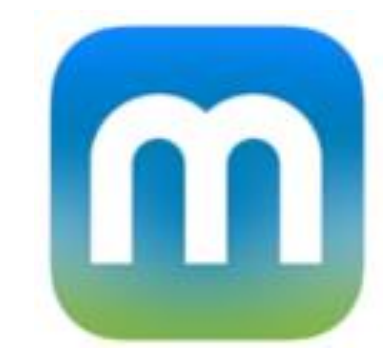

Available on Google Play store and Apple App Store

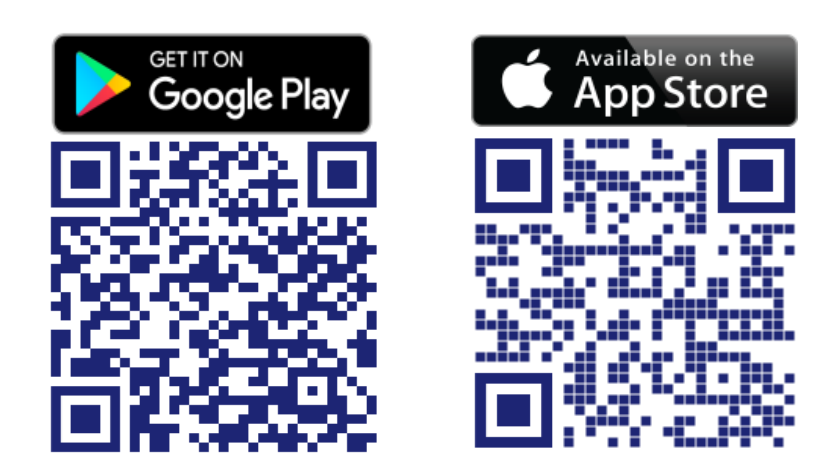

Scan the QR code to install now!

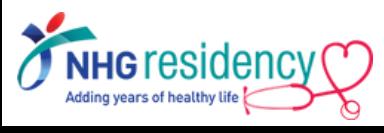

## **3 Login using same username and password**

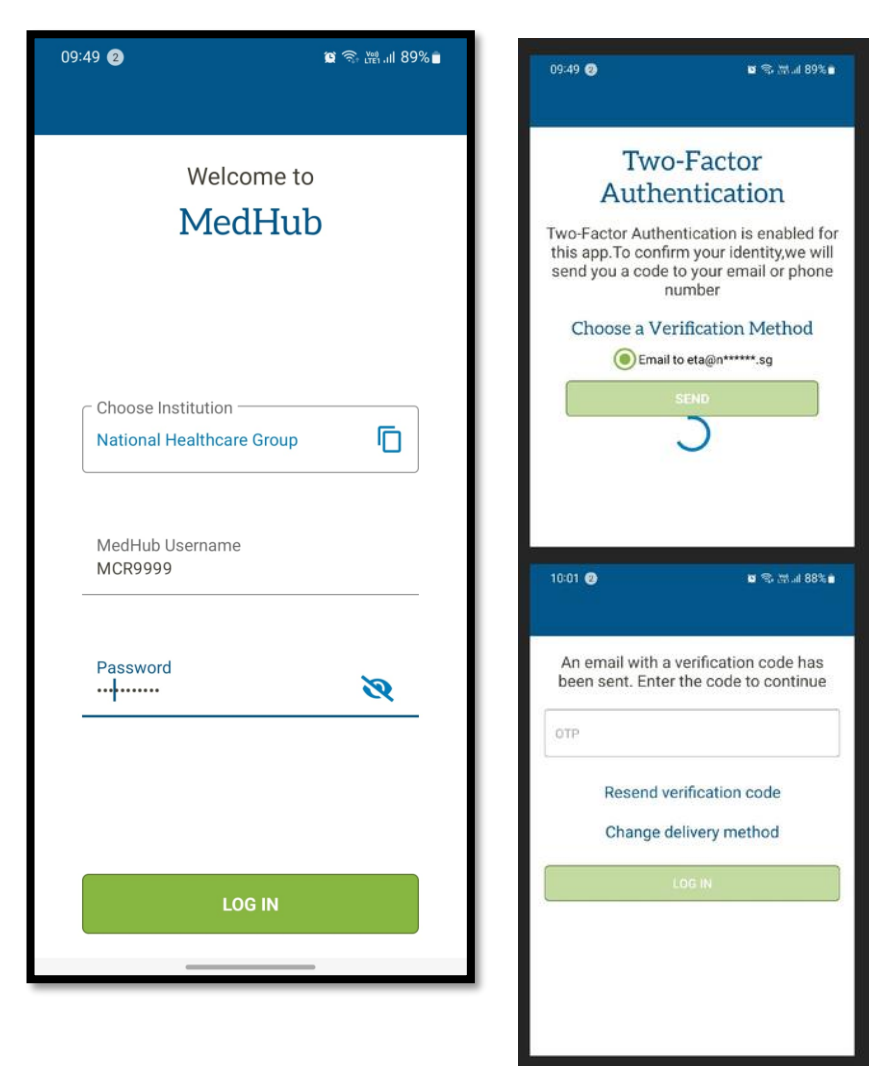

MultiFactor Authentication also applies, enter the OTP sent to your email address or mobile number

#### Available functions on mobile app

- **Calendar**
- **Evaluations**
- **Procedures**

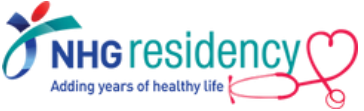

#### **Navigate to Learning Portal on how to use MedHub** 4

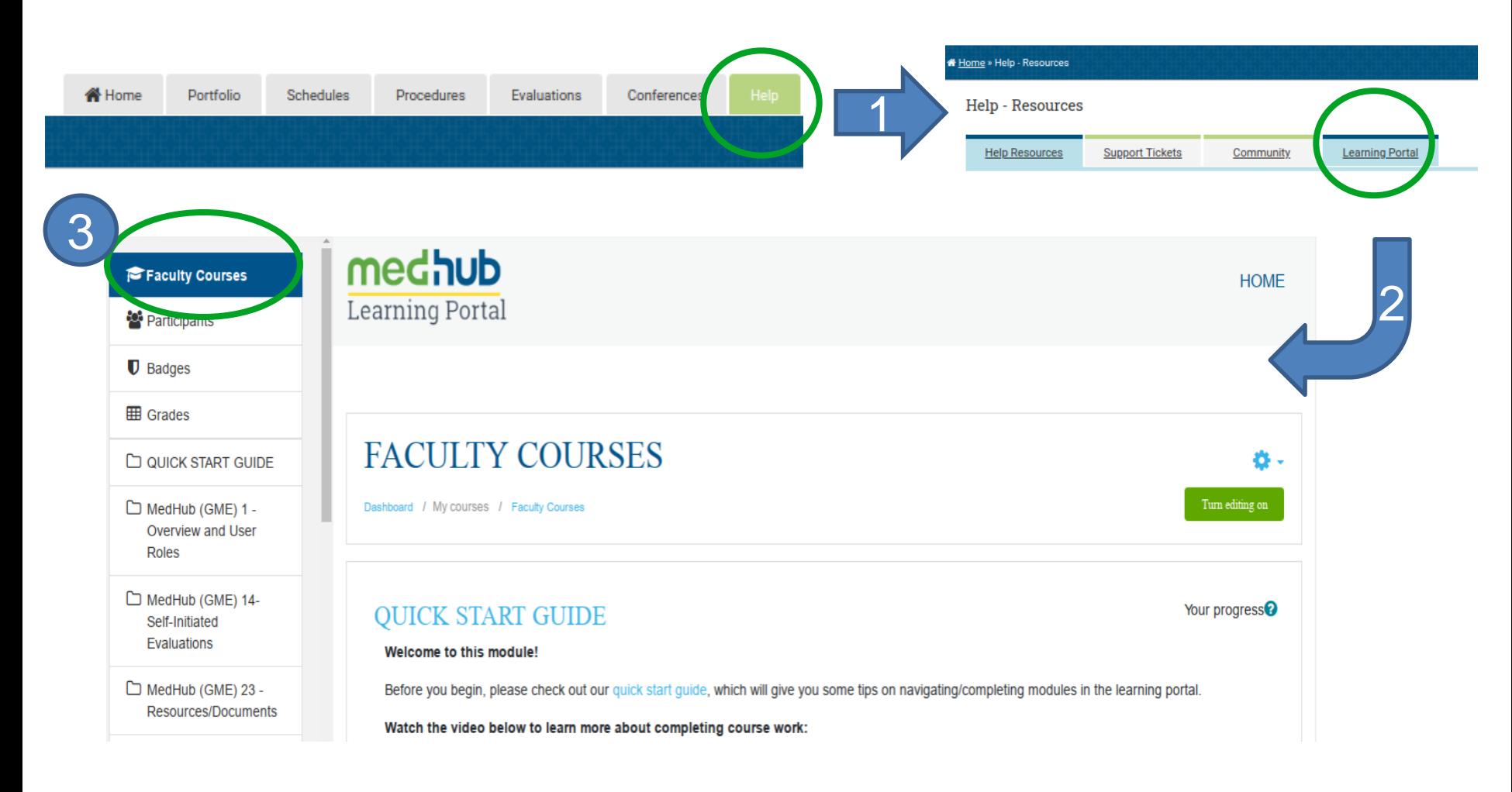

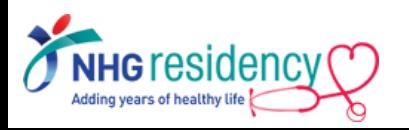

*Note: Please ensure your computer/mobile device is connected to the internet to view YouTube video.*

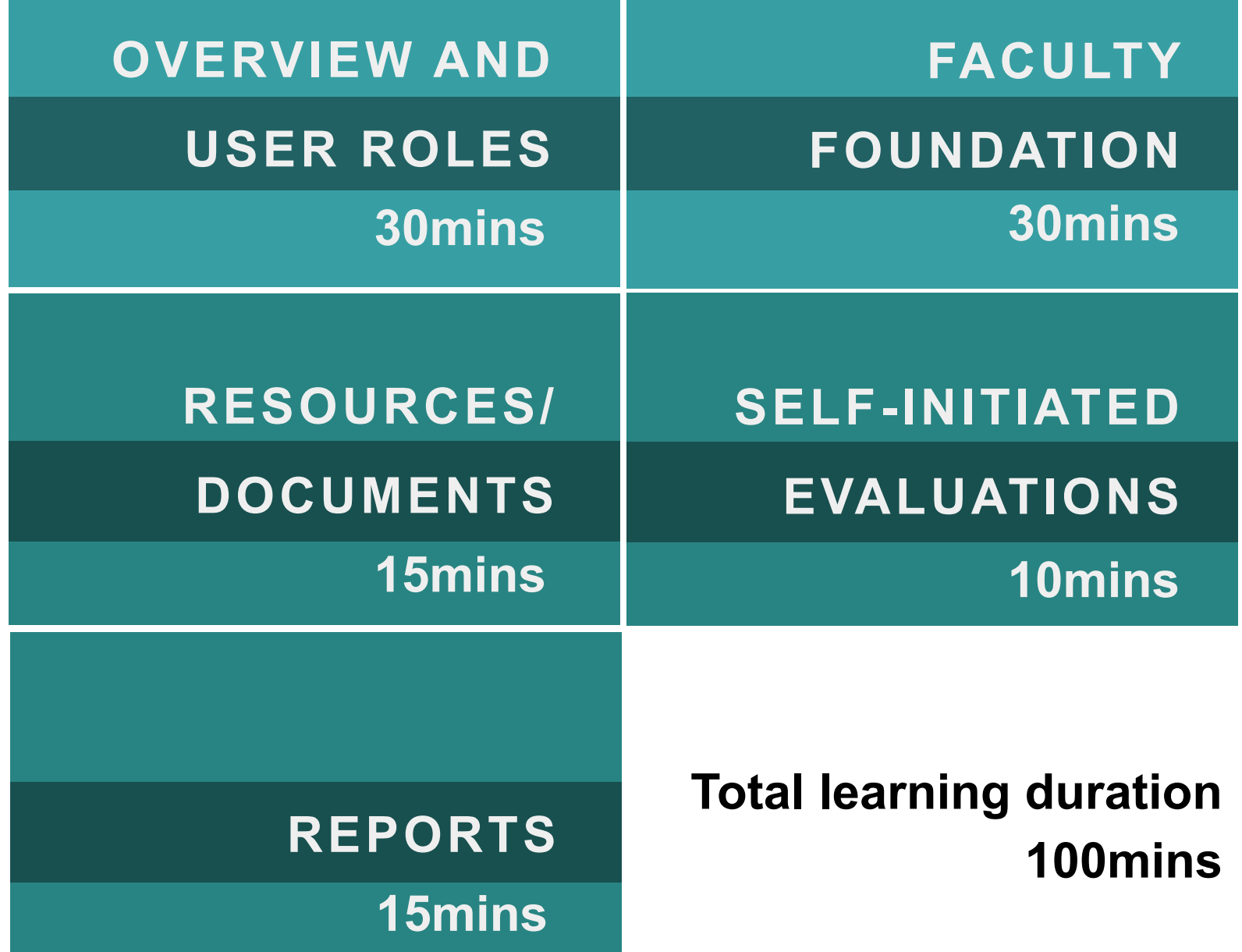

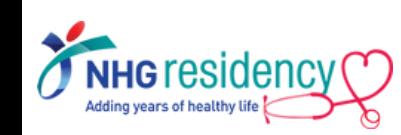

Recommended Modules

Recommended<br>
Modules

## Where to find more GUIDES and HELP

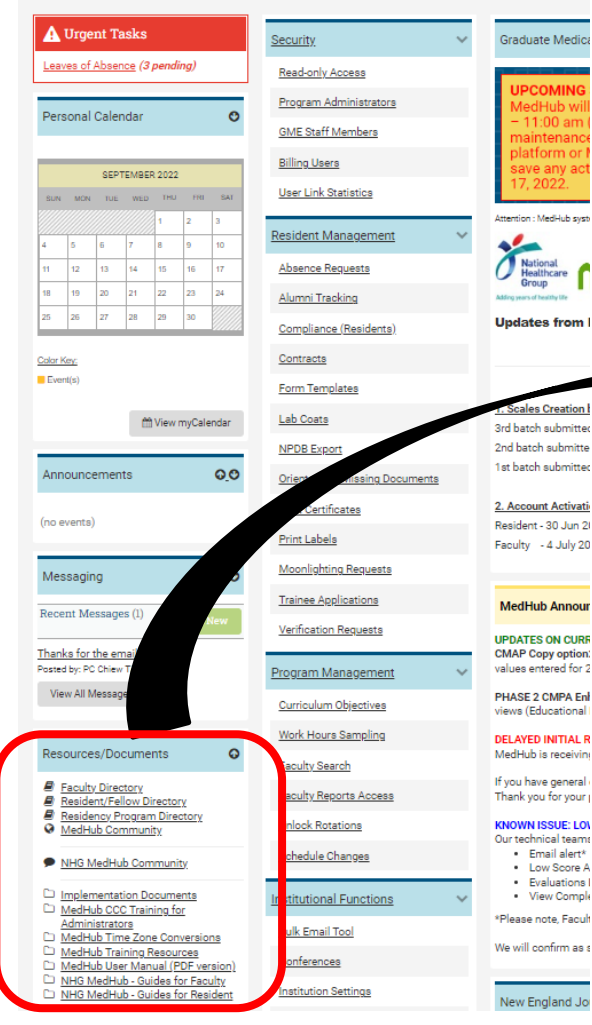

1. At Left-hand corner of MedHub home page, Select "Resources/Documents"

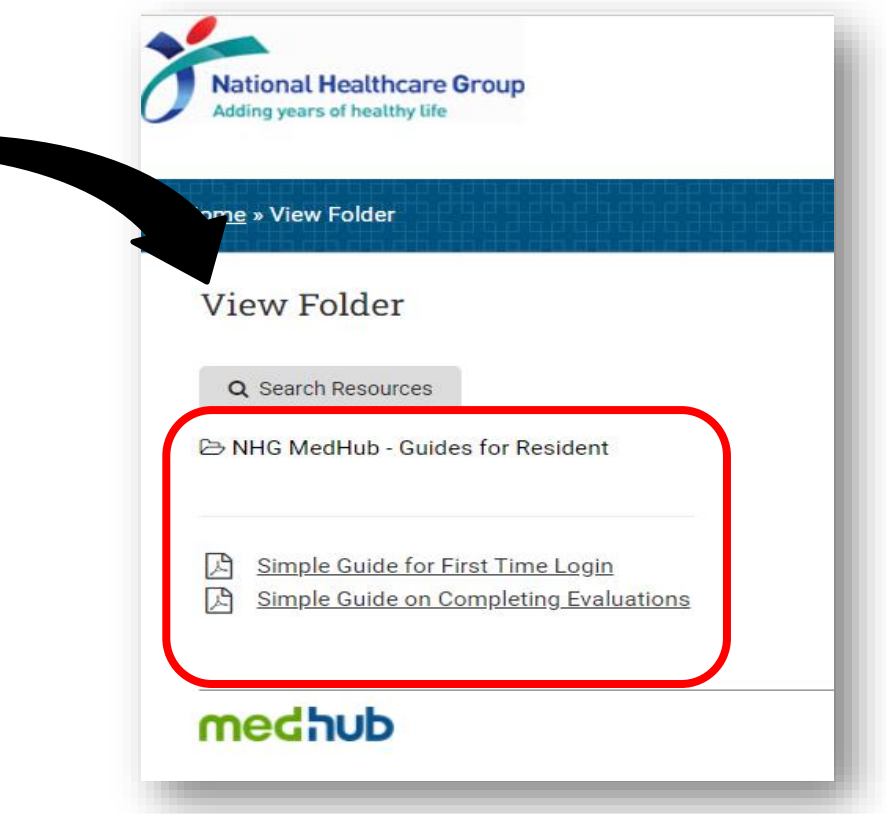

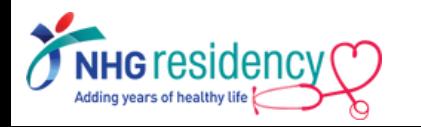

## Where to find more GUIDES and HELP

2. At ri Med Sele

5

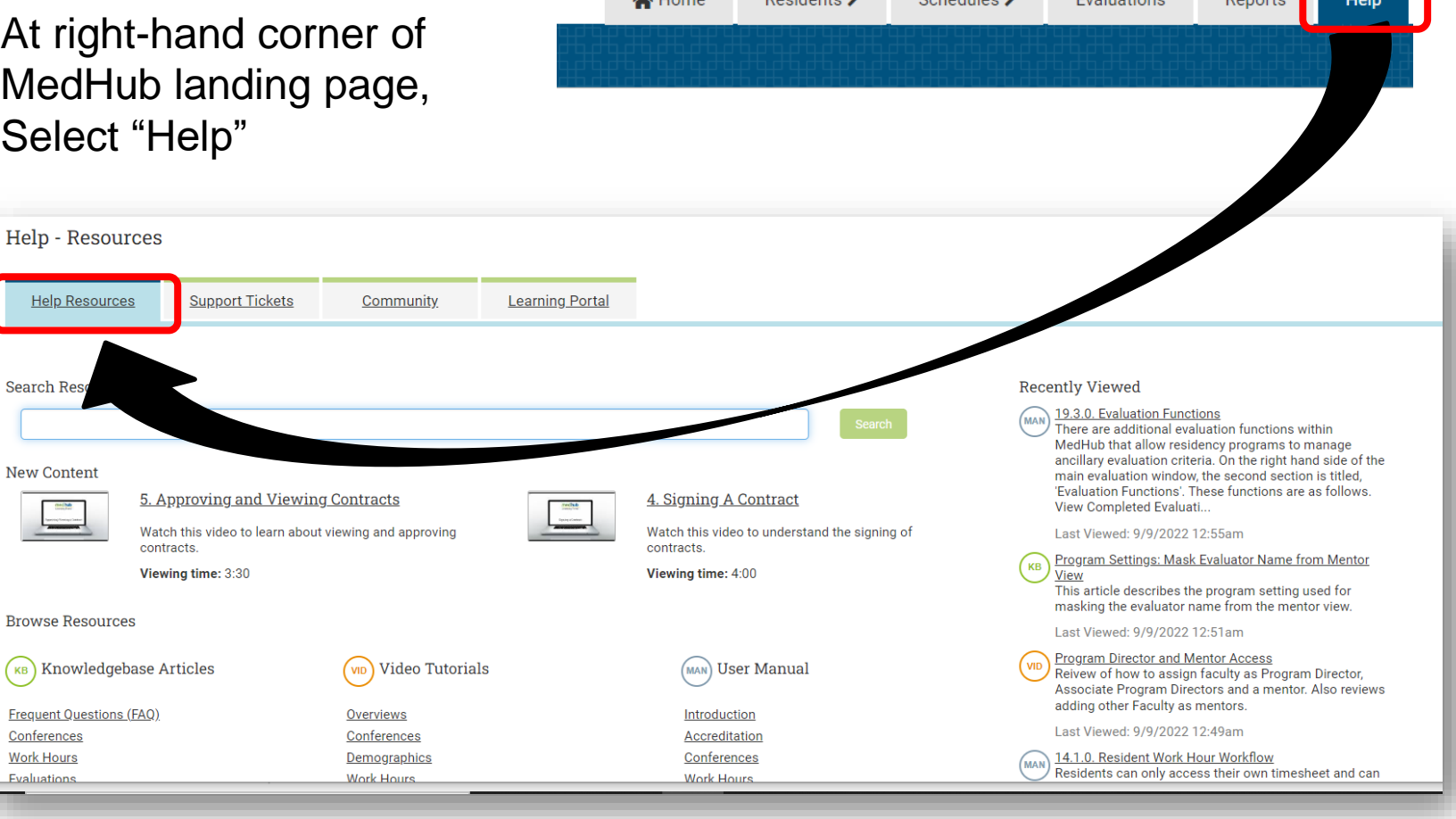

Al Home Decidents Schedules S

**Deporte** 

Evaluatione

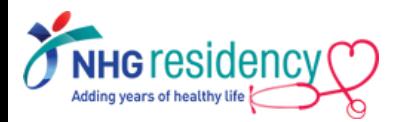

**Fvaluation** 

## **LINK MULTIPLE ACCOUNTS**

ONLY Applicable to Faculty who has accounts created on multiple MedHub systems

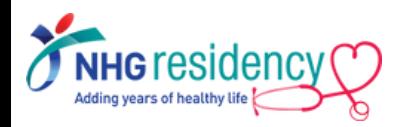

The Cross-Site Linking functionality allows MedHub users who have accounts in multiple MedHub databases (e.g. across SIs) to link the accounts so that the user only has to log into one system.

Once the two accounts, in the two different systems are linked, when you log into either of the systems you will see a link in the upper right-hand corner of the screen that will allow you to toggle between the two systems.

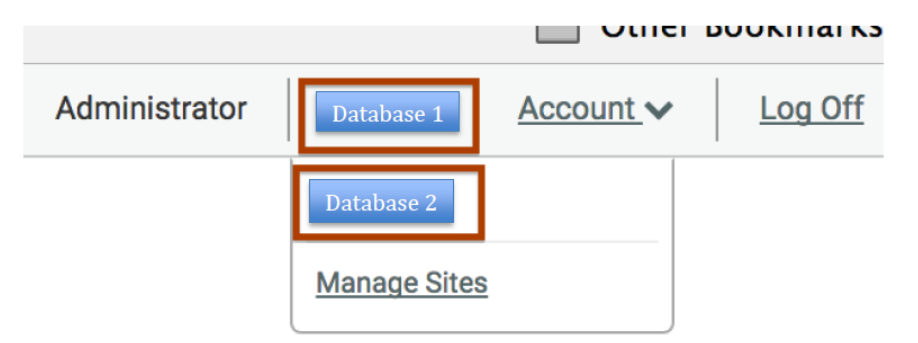

#### **Important Note:**

6

In order for two accounts to be linked across institutions, the users must have the **same email address** entered into both systems.

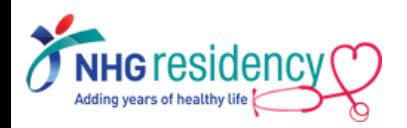

#### System one **System two**

Login **system one** (your primary system), hover your mouse over the Account link. Select the Account Preferences link. 1

On right-hand side of Account page, highlight the text inside "Current Passkey" and CTL+C to copy the passkey 2

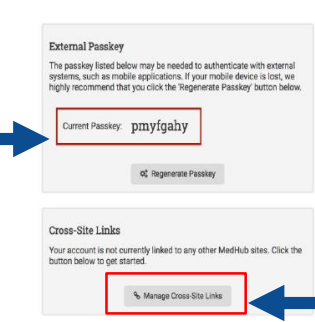

ution helow an aved on the

Account menu located in the upper right-hand corner of the screen

Account  $\vee$ 

references **Change Passwor Login Statistic** My Permission:

Log Off

**Faculty Member** 

5

- Open a new tab in your browser and login **system two**, and select the Account Preferences link. 3
- On right-hand side of Account page, click on the Manage Cross-Site Links button 4

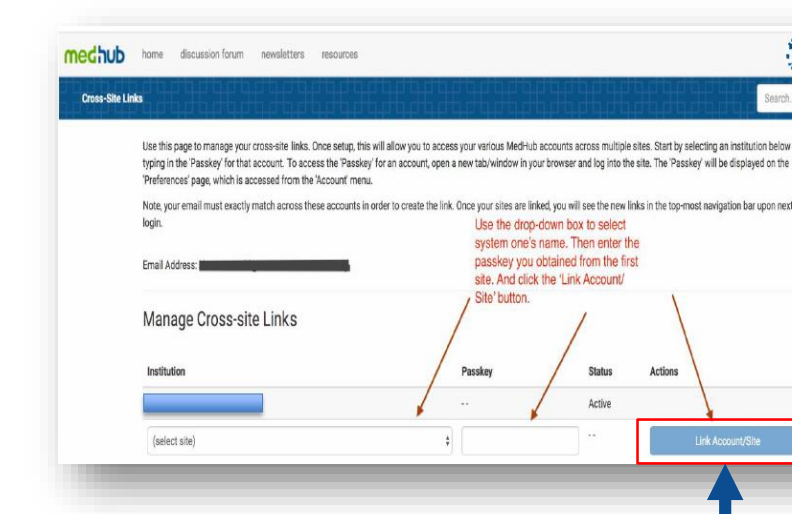

Choose the name of **system one's** institution from the Institution drop-down menu. Enter the passkey that you obtained from your account in **system one** into the Passkey box. Click the **Link Account/Site** button.

#### Any queries, contact your **P r o g r a m m e C o o r d i n a t o r**

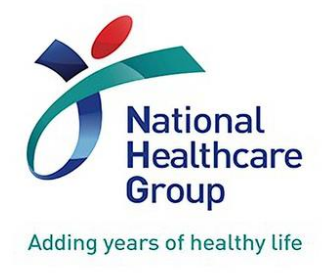

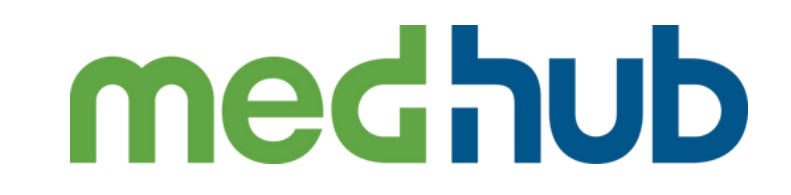

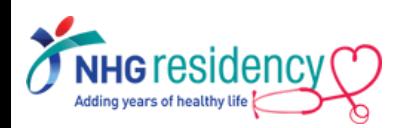